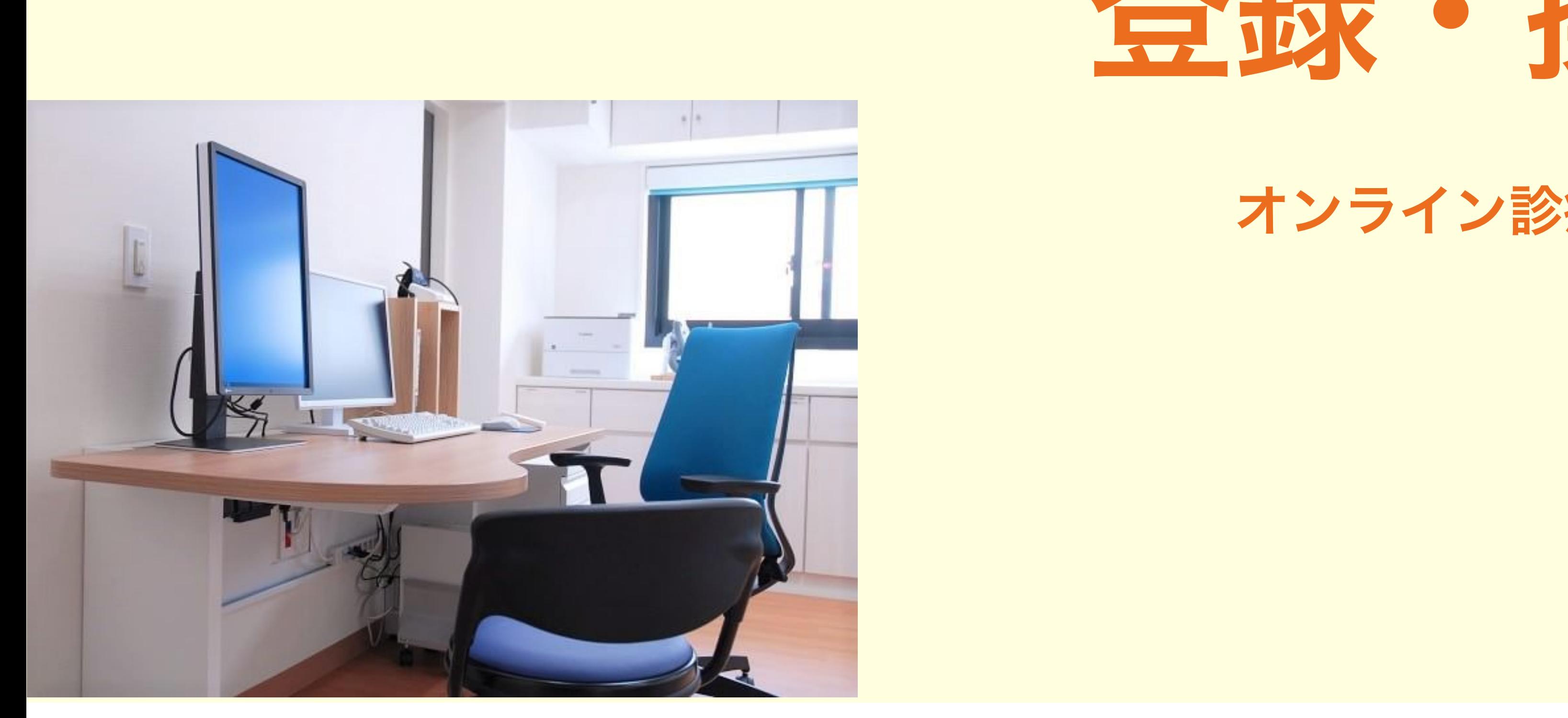

# 会計メニュー **登録・操作のご案内**

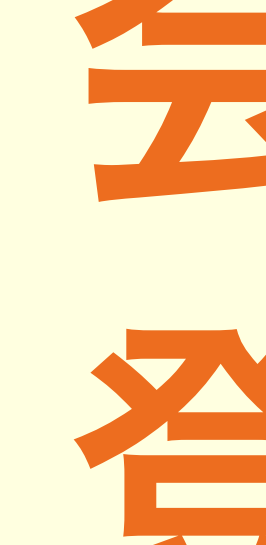

### オンライン診療(ビデオ通話)実施患者さんへ

# かがみハーモニークリニック

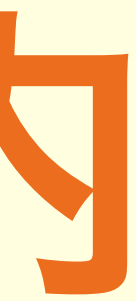

# 概要 ①アプリインストール 2アカウント作成 ③会計メニューの入力

# お会計の手順

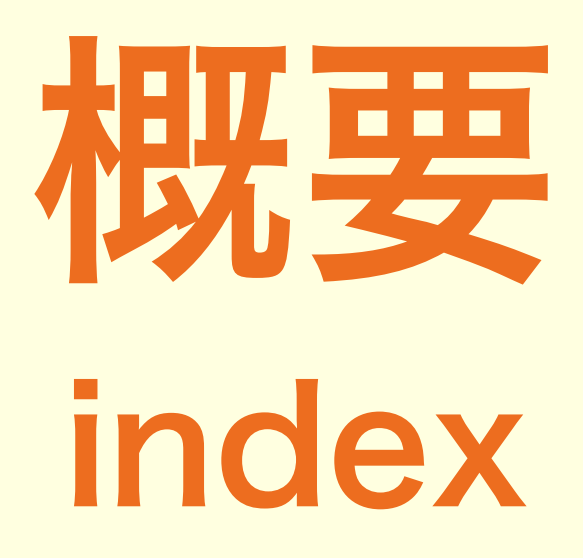

① アプリ インストール

拡大イメージ

### 手順**(1)**

- ・アプリストアより「クリニクス」で検索
- ・インストールボタンを選択

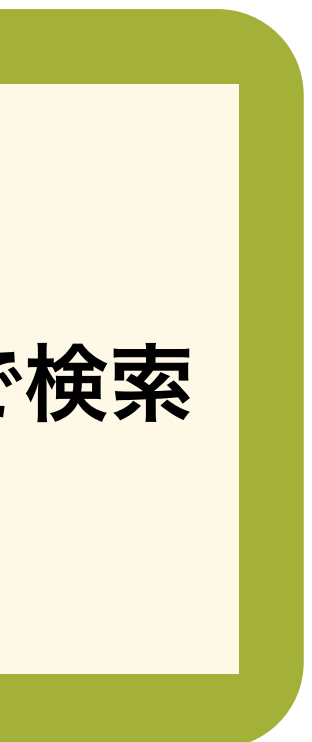

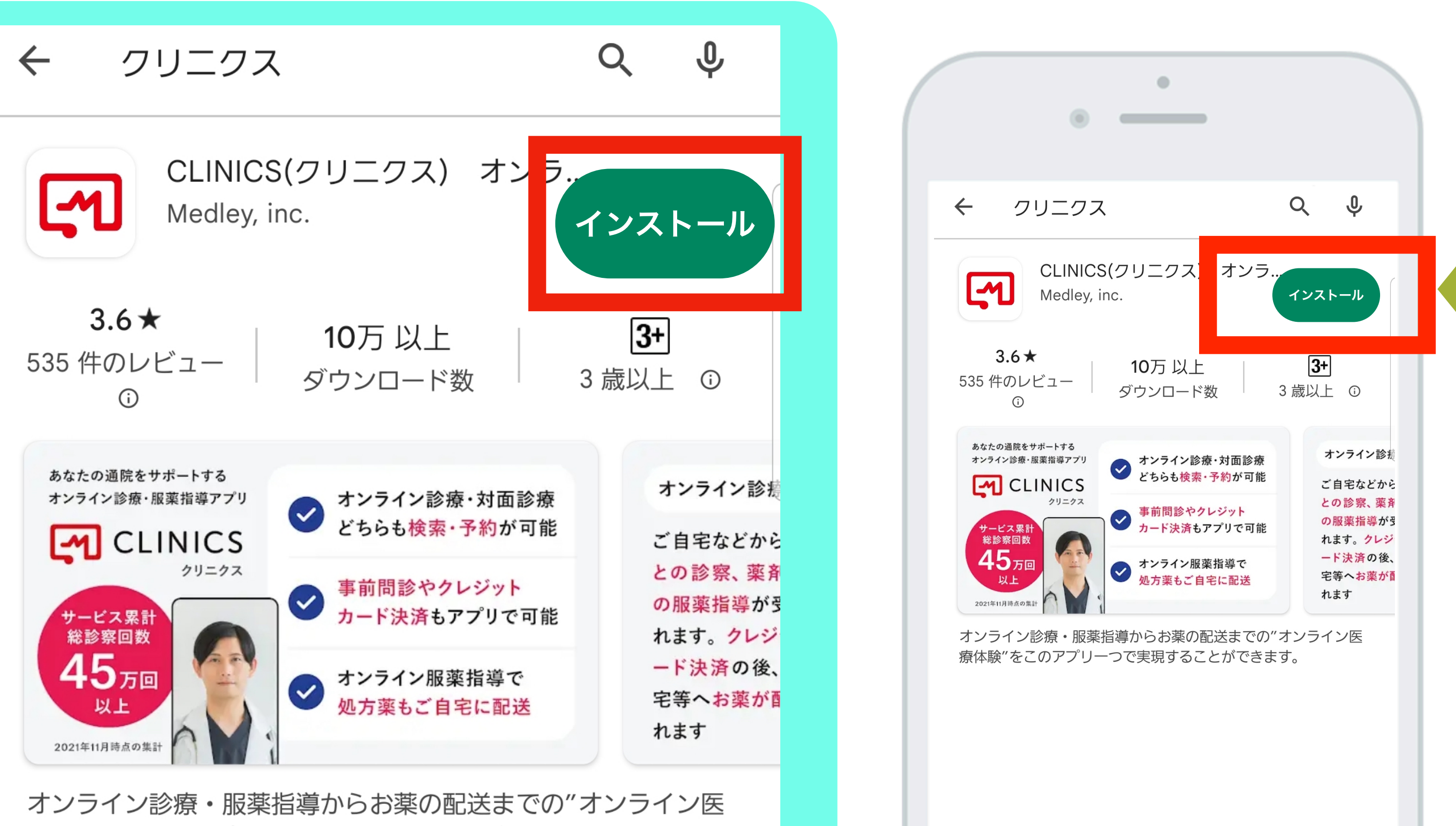

療体験"をこのアプリーつで実現することができます。

# ② アプリ登録-(アカウント作成)

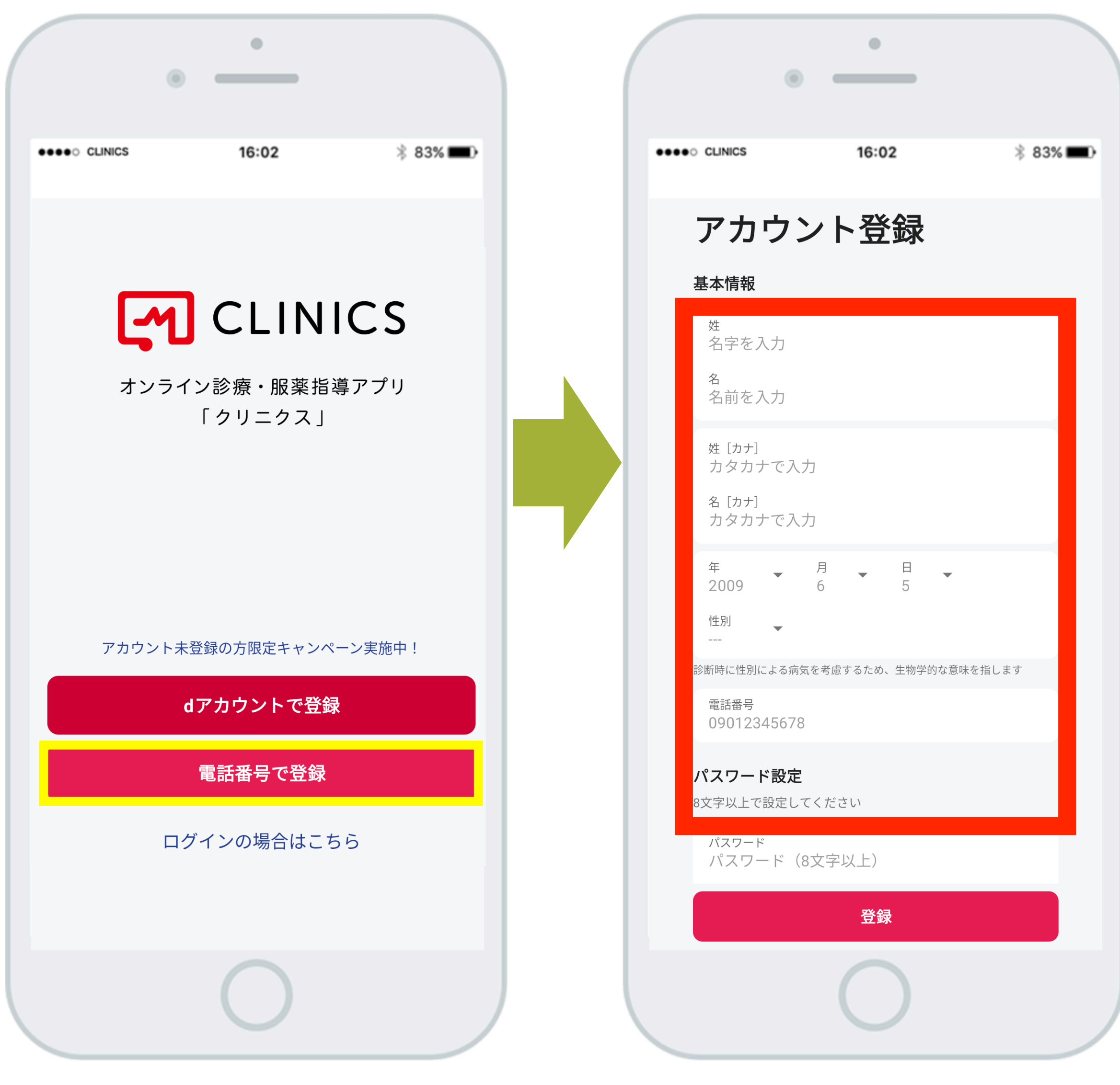

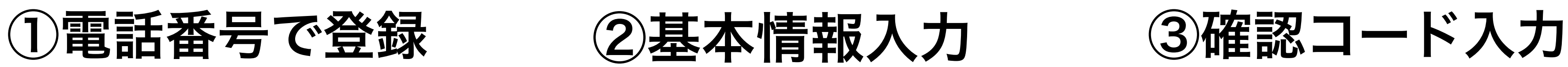

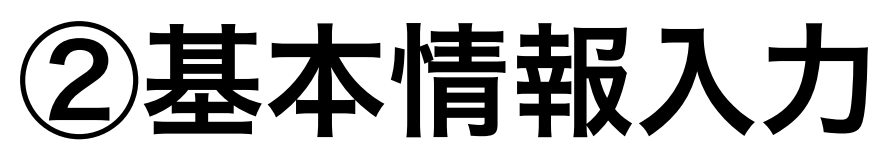

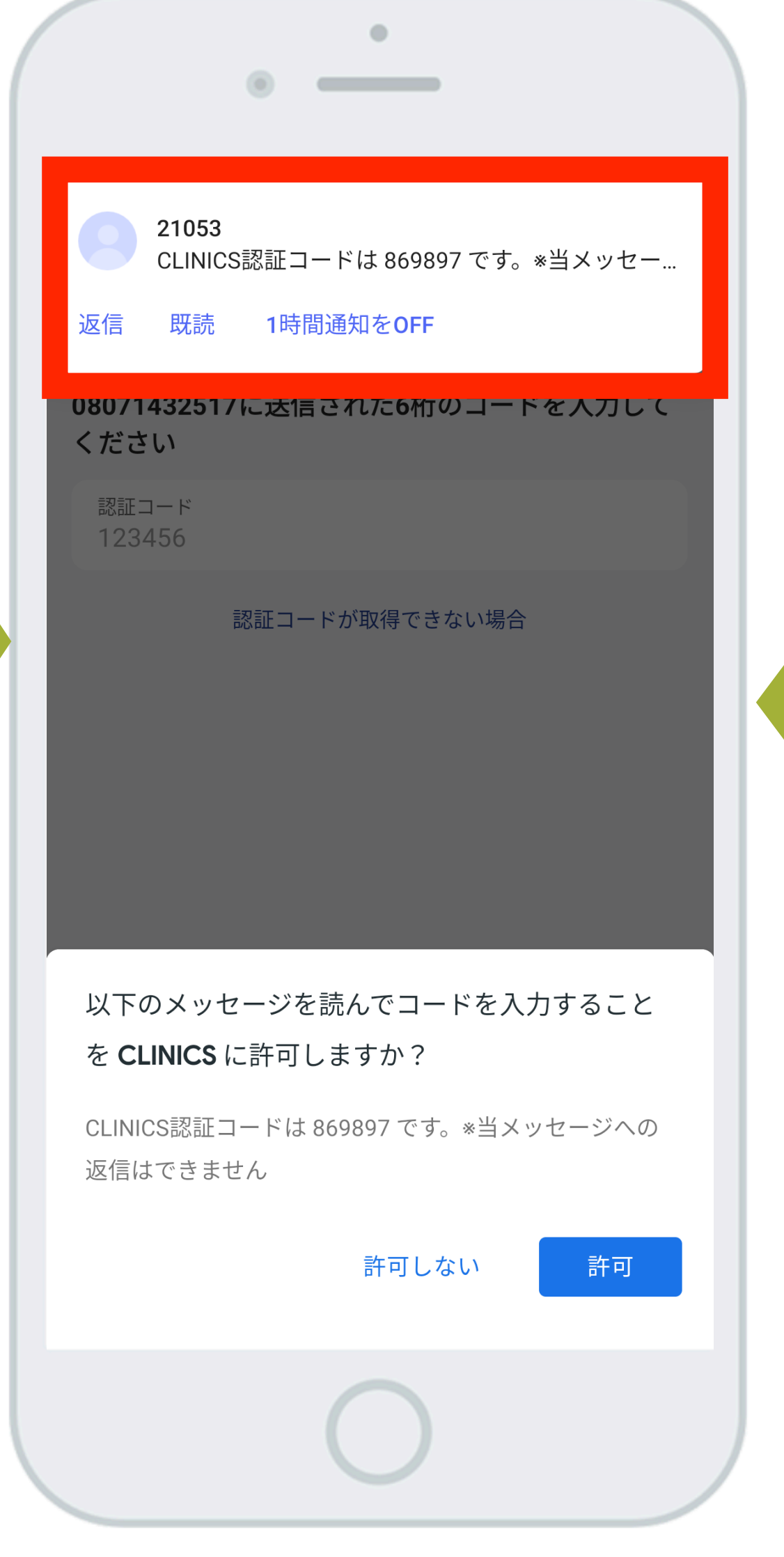

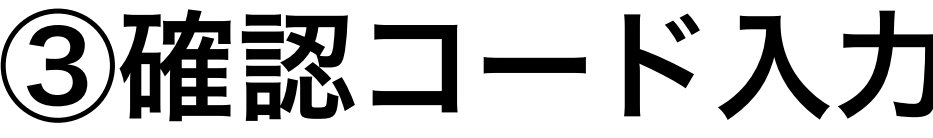

## 手順 手順**(1)** 「電話番号で登録」を選択 手順**(2)** 「基本情報を入力」 ・氏名 ・生年月日 ・電話番号 ・パスワード 手順**(3)** ショートメールに届いた 「認証コード**(6**桁**)**」を入力 **※**本人確認のため

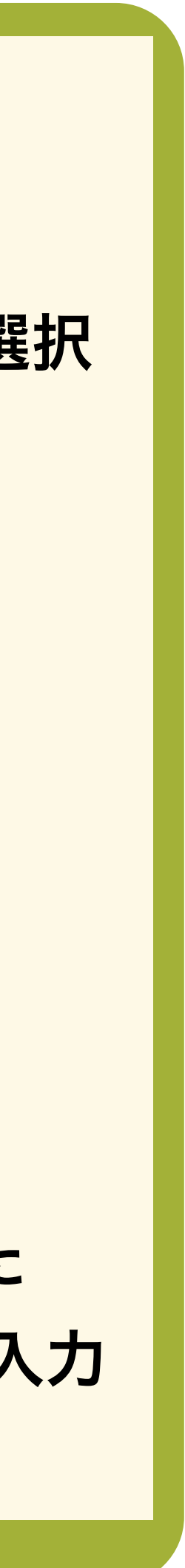

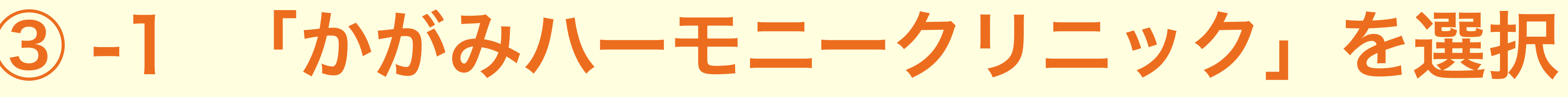

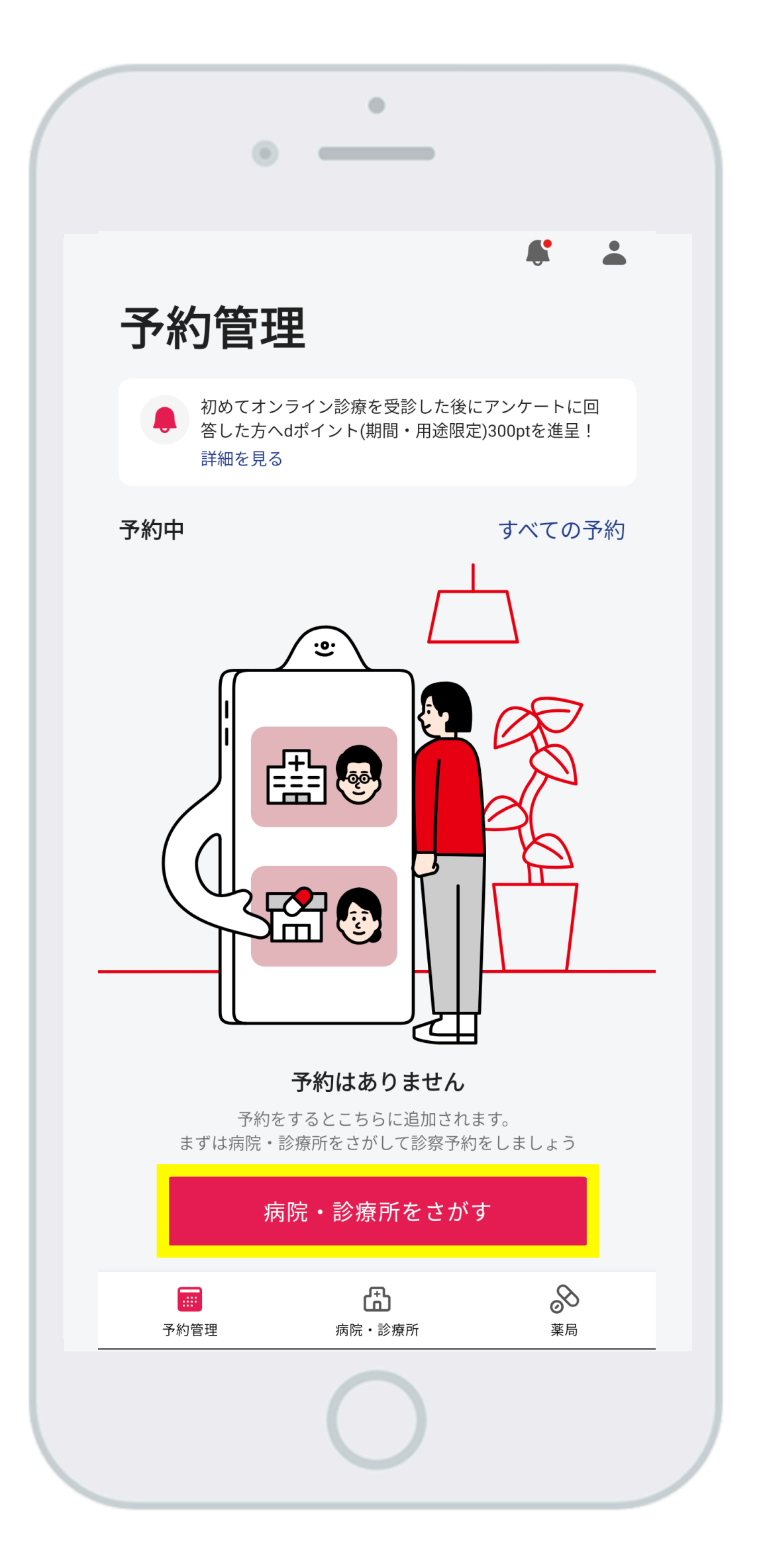

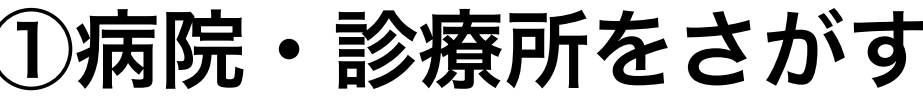

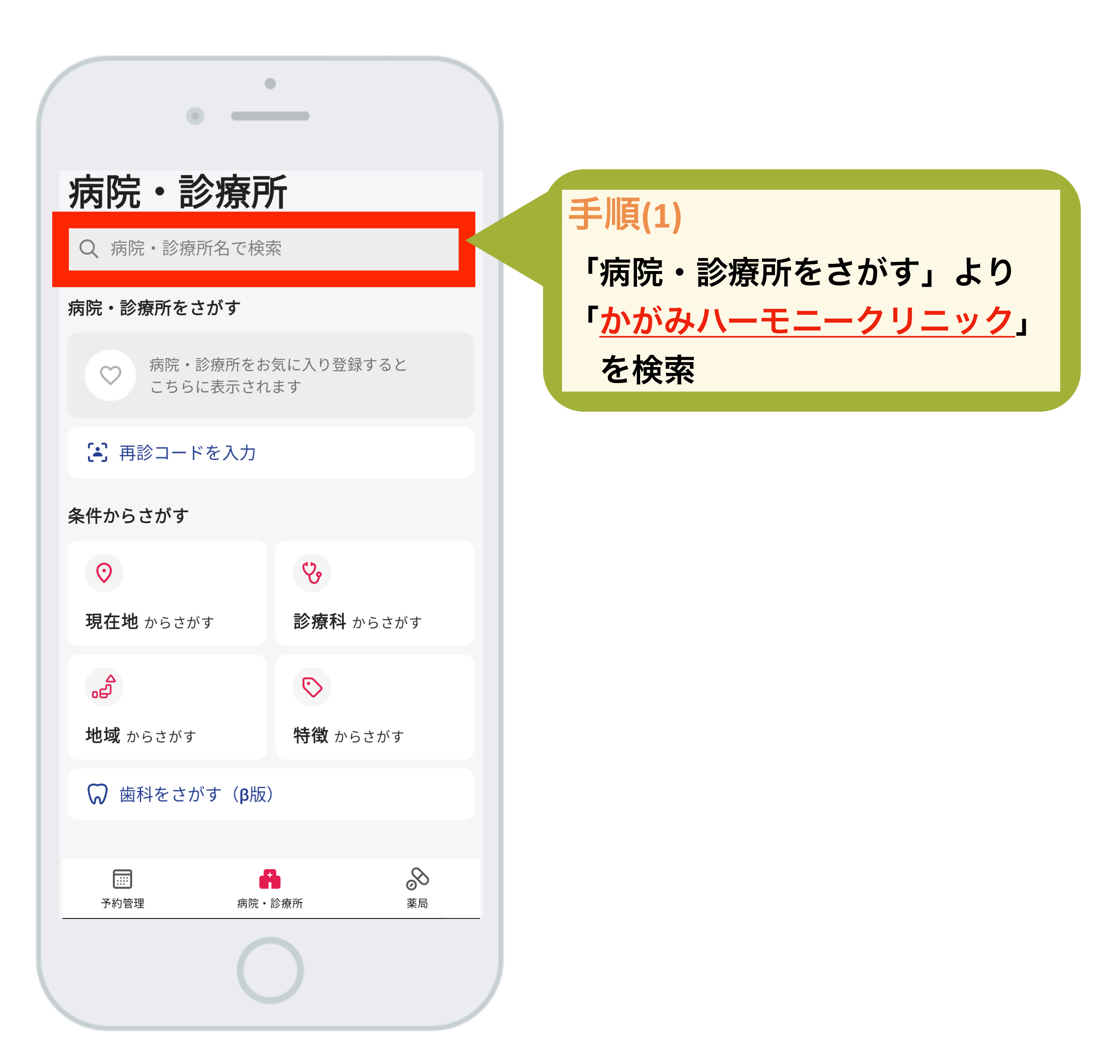

①病院・診療所をさがす ②「かがみハーモニークリニック」を検索

# ③ -2 会計予約 (クレジットカード決済)

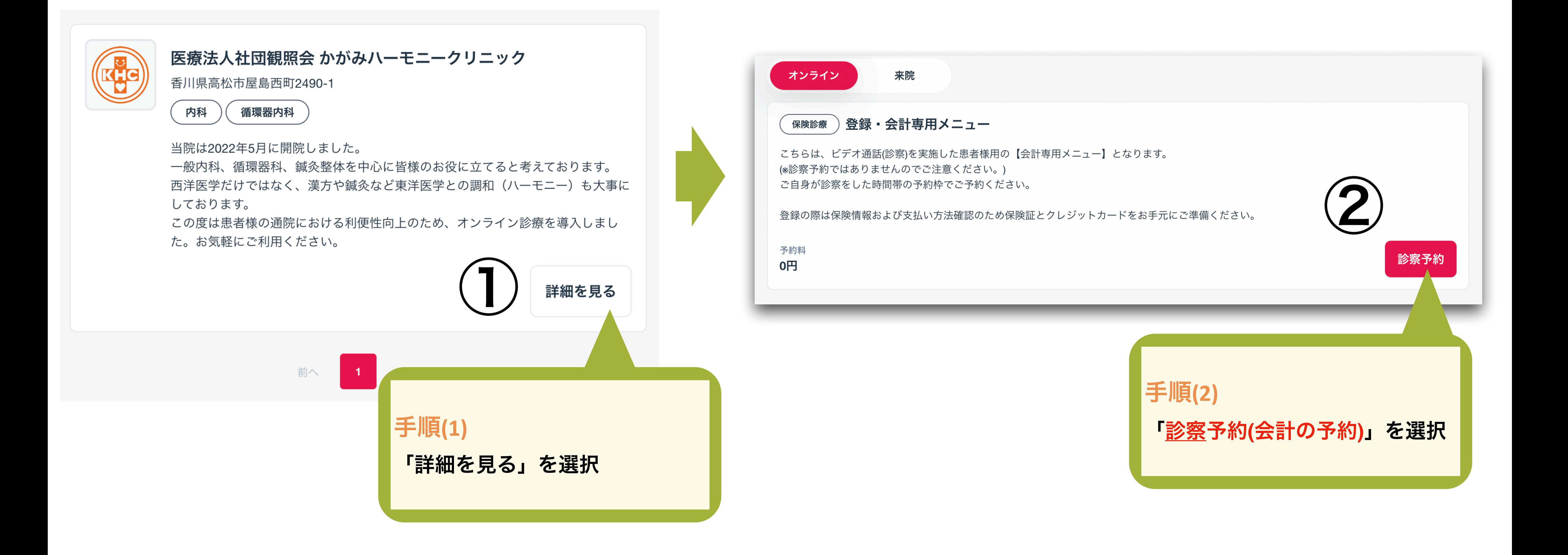

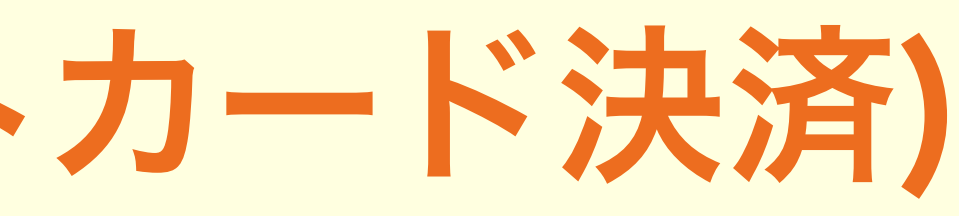

③ -3 カレンダー入力(診察日時登録)

く 戻る

### 医師·日時選択

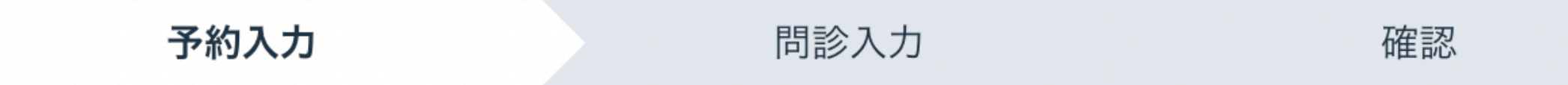

### 予約する医師・日時を選択してください

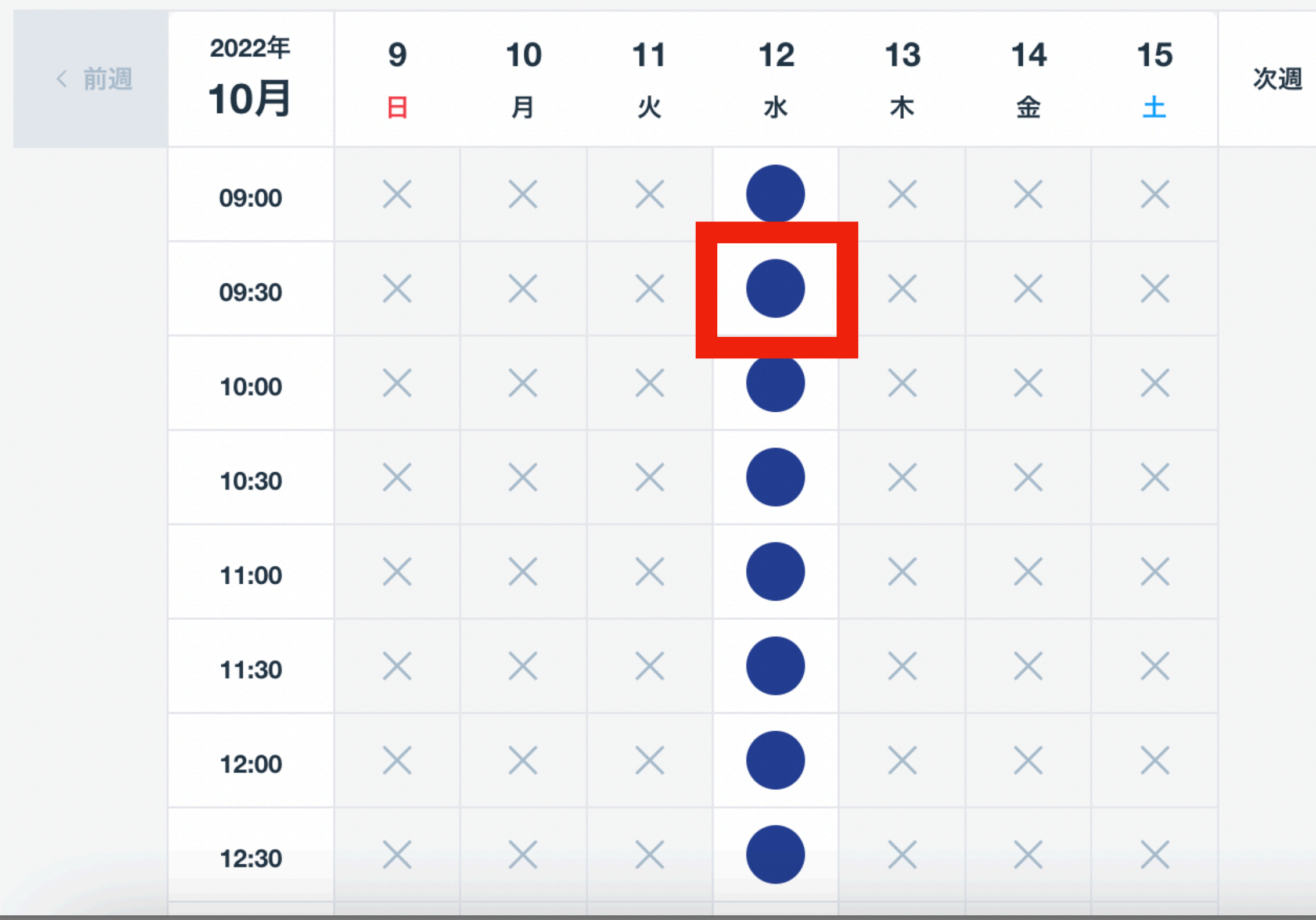

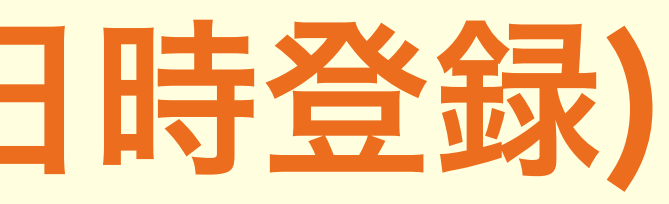

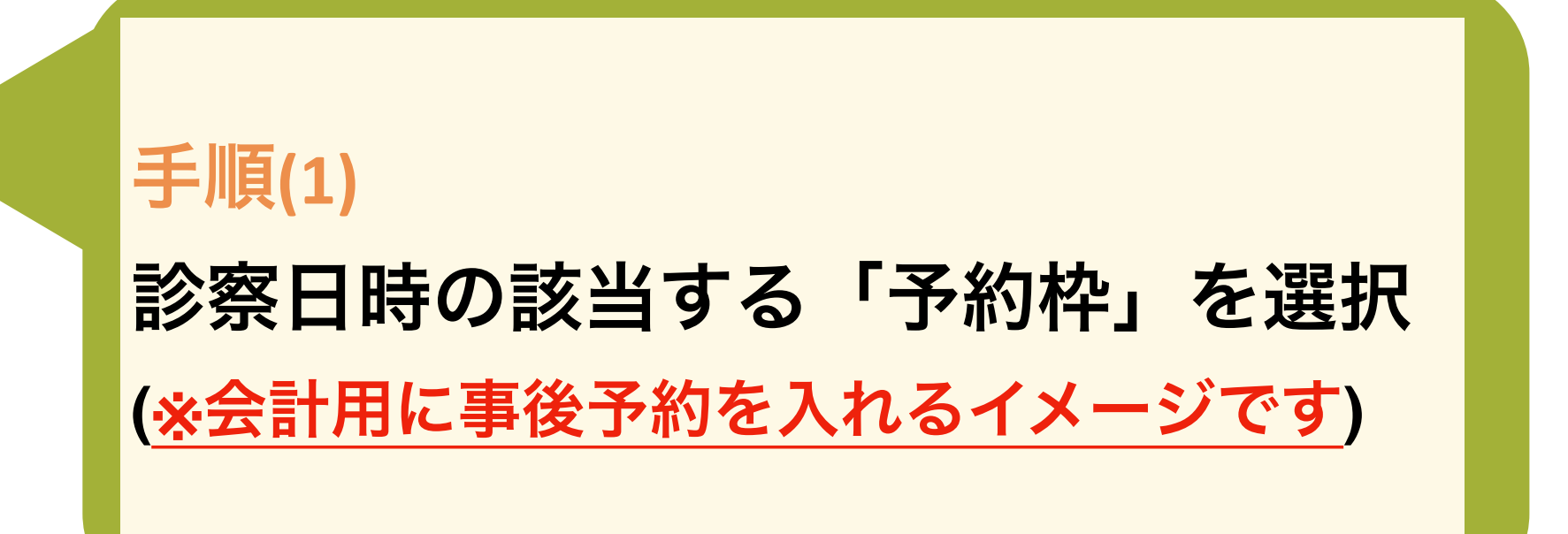

### ※予約時は、お支払い(キャッシュレス)のために クレジットカードをご登録をお願い致します。

完了

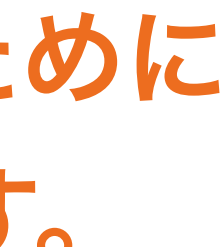